# Submitting a Smart Renewable Energy Program Application for Smart DER Non-Export Only

Getting Started with the Customer Interconnection Tool

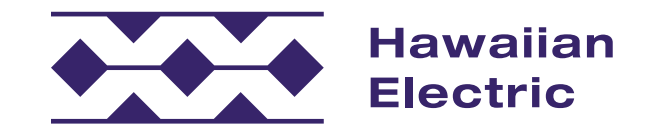

## Hawaiian Electric Offers an Online Interconnection Application Process

Customers may submit and manage applications online.

This quick guide is designed to introduce you to the Customer Interconnection Tool and to highlight key steps so you can confidently get started on the application process.

This guide includes steps on how to:

- register for an account,
- submit and review applications, and
- navigate the portal to get updates on your application.

## Who can use the portal?

Both customers and contractors can use the portal to create, submit, and manage applications for Distributed Energy Resources programs, such as Smart Renewable Energy or Smart DER Export, Smart Renewable Energy or Smart DER Non-Export and Bring Your Own Device (BYOD).

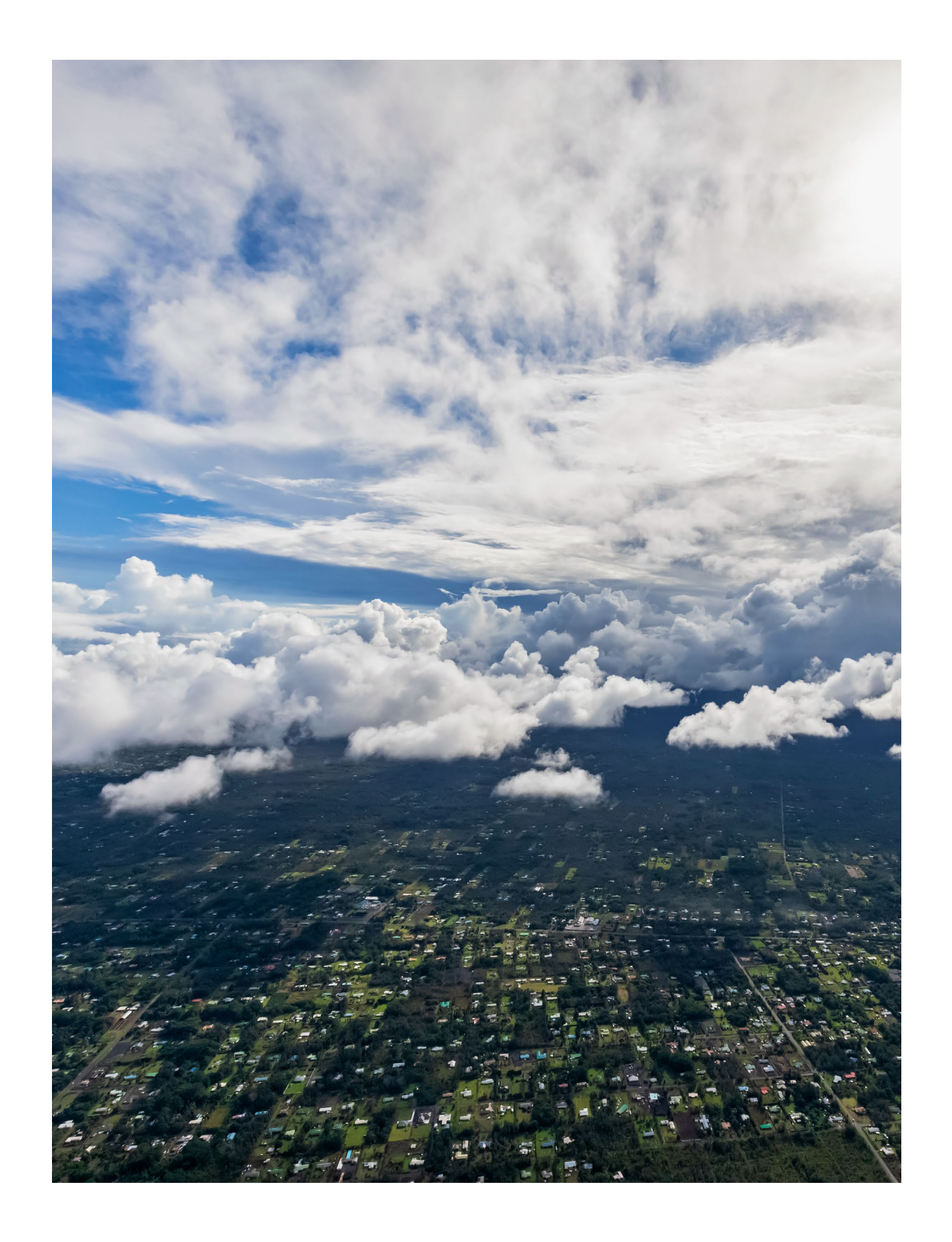

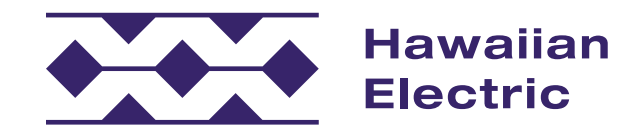

## Application Process Overview

## What are the steps for the application process?

As you'll see below, the application process often requires some back-and-forth communication between you, your contractor and our internal teams. The steps for this process include:

#### 1. Apply for Interconnection

During this step, you'll be asked to provide detailed information about the installing contractor, project system and size. You may need assistance from your contractor to help you provide most of the necessary information.

2. Review Submittal Package for Completeness Review\*

Our Distributed Energy Resources team will review the required information for accuracy. If you may have missed required documents and/or submitted incorrect information, we will notify you of the errors, and you will be asked to make corrections before it can be reviewed again.

3. Review Technical Requirements for System\*

Once you successfully pass our internal completeness review, then our technical team will review your application to ensure that your proposed system can safely connect to our electrical grid. We may consider supplemental review depending on your system and circuit/hosting level requirements.

4. Conduct Studies and Utility Install/Upgrades (if necessary)\*

Supplemental review may indicate that additional reviews, studies or upgrades will be necessary. Upon completion, the analysis with any identified requirements will be provided to you with options to move forward.

5. Complete Project Installation

After receiving approval to move forward to build your system, your installing contractor will work with you to schedule time to do the actual installation. Additional information will be submitted to us by your contractor so we can validate that the overall system was built as originally agreed upon.

6. Project Validation and Agreement Execution The final step may involve an onsite compliance check on your system requirements and installation of your new meter. Also, the final executed agreement will be provided to you for signatures. Changes to the language of the actual agreement will not be allowed. Please take the time to review a copy of the agreement online.

\*Note: These steps are processed by our internal teams and may require additional information from you and/or your contractor.

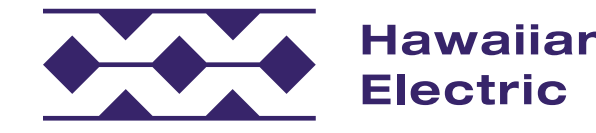

#### Introduction

### Once I've started, do I need to finish the entire application at that time?

At any point, you can save your application and come back to it later. For more information on how to do this, go to the Application Review page (page 5 in this guide).

### How will I know the status of my application?

You will receive email notifications and status updates throughout the application process. So, it's important to use an accurate email address. The email address used for signing up should be the same as the one used in your application so you can stay informed on the status of your application.

O'ahu: (808) 543-4760 (808) 871-8461 ext. 2445 (808) 969-0358

Maui County **Maui County** Hawai'i Island

## Why is the application process online?

The online application process is faster than the traditional paper process and helps to more efficiently move the entire project along.

### Where can I go if I have more questions or need help?

Visit our FAQ for more information, or contact our Customer Energy Resources Team either by phone or email.

[connect@HawaiianElectric.com](mailto:connect%40HawaiianElectric.com?subject=Smart%20DER%20Export%20Only%20Application) [connect@HawaiianElectric.com connect@HawaiianElectric.com](mailto:connect@HawaiianElectric.com) 

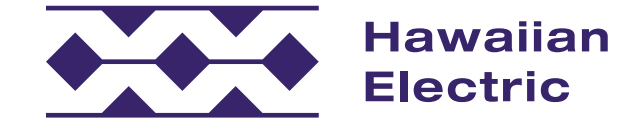

## Application Review

The application process is comprehensive and requires several pieces of information. At any point during your application, you can save your progress and come back to it later.

## To Save an Application:

1. At the bottom of any page during the application process, select "Save and Continue" to save your progress.

## To Return to an "In-Progress" Application:

- 1. Select "View Your Projects" **A** from the "Applications" drop-down menu at the top of the page within your CIT account.
- 2. On the "Your Projects" page, select your project by clicking on the project number **B** in the left-hand column to get an overview of the Project Details.
- 3. Under the Progress tab **C** on the Project Details page, select the section you would like to return to and continue your application.

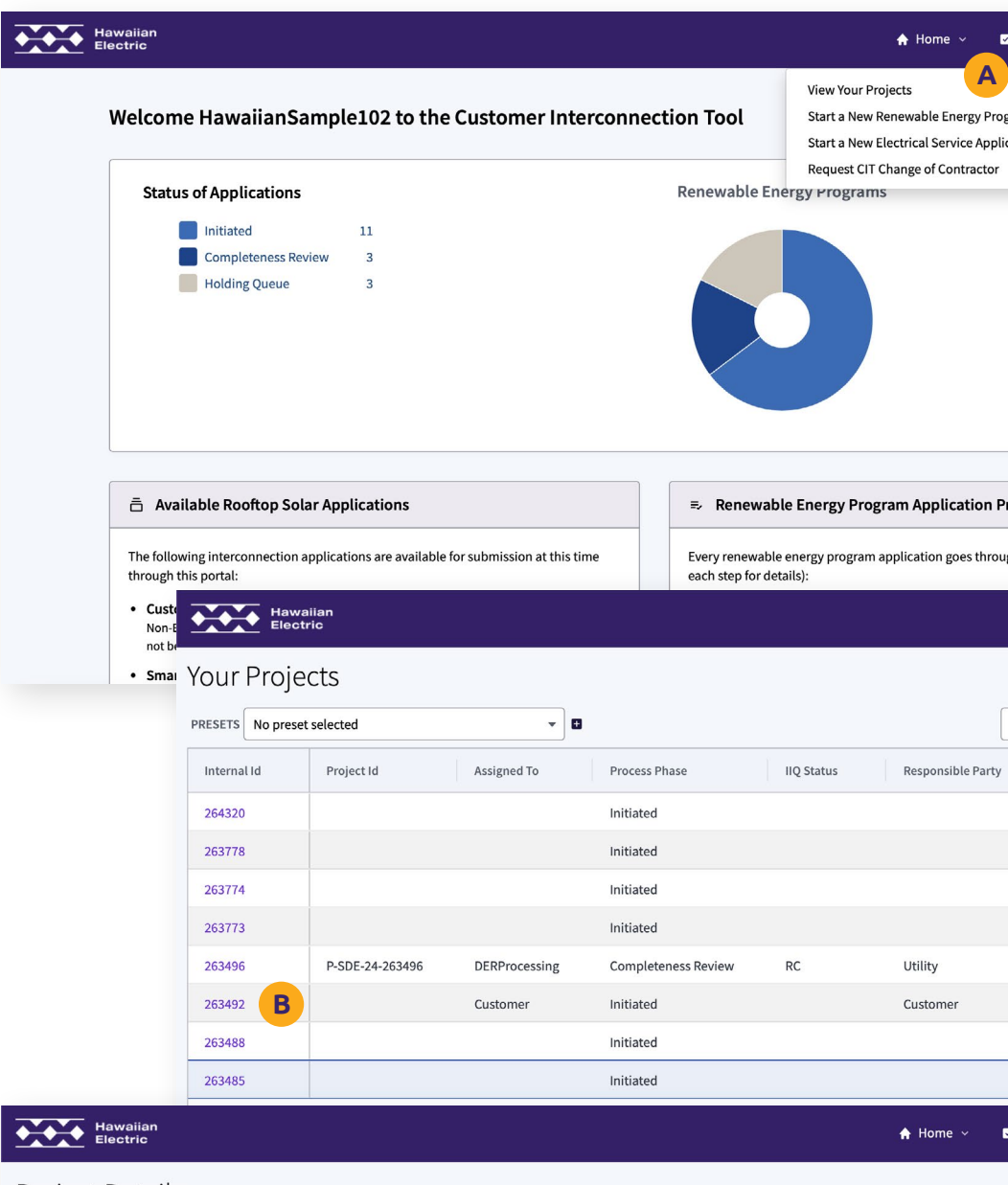

Project Details

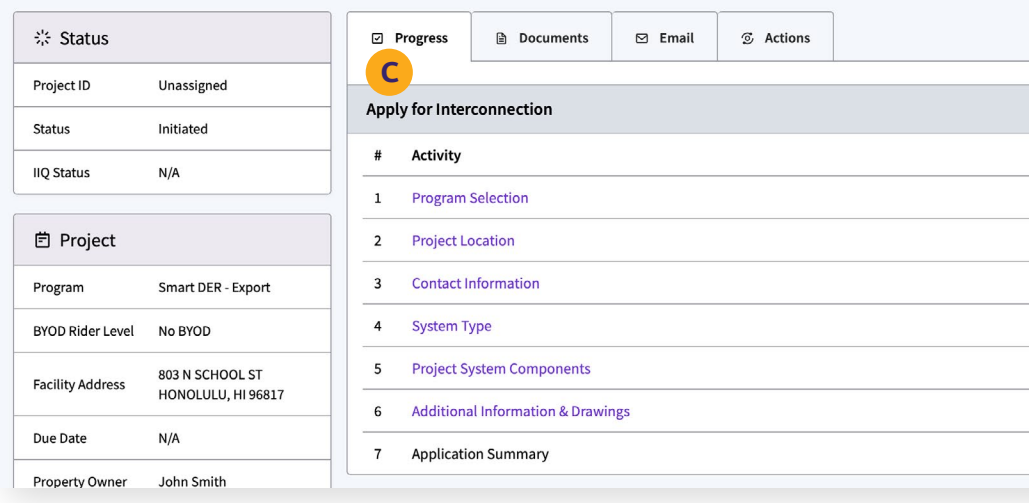

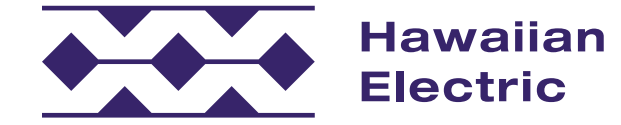

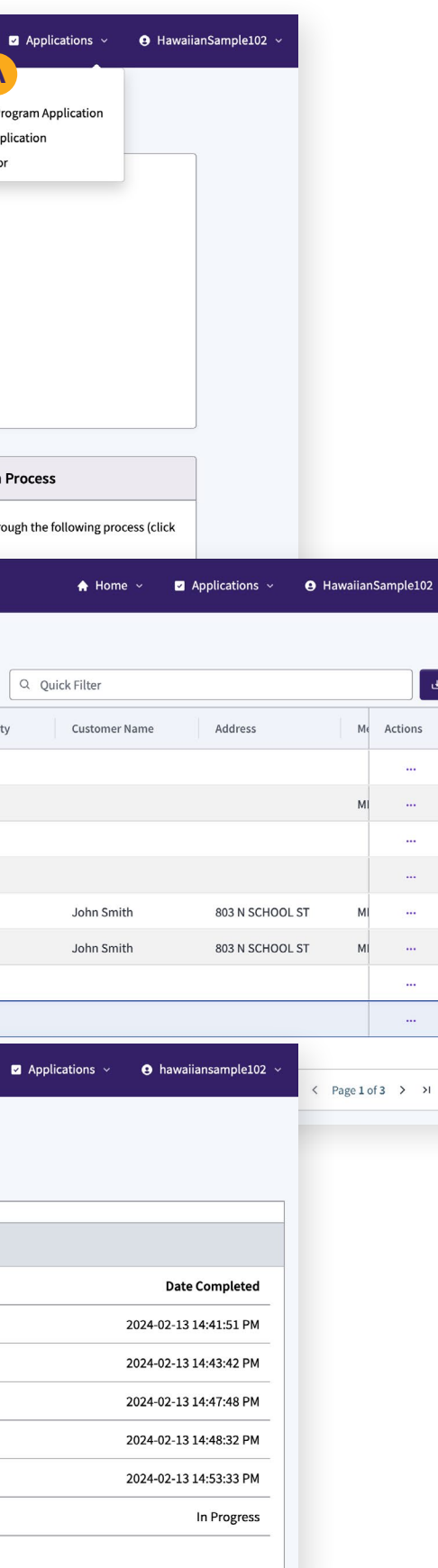

 $M_{\ell}$  Actions  $\sim$ 

> $\sim$  $\sim 100$

## Smart DER Non-Export Only Application Guide

[My Account](#page-6-0) 

[Initiating an Application](#page-7-0) 

[Application Intake](#page-8-0) 

[Submission Confirmation](#page-18-0)

[Support](#page-19-0) 

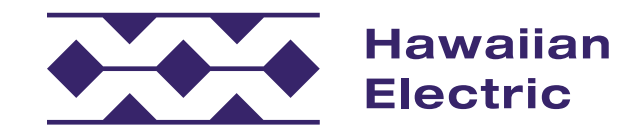

## <span id="page-6-0"></span>My Account

To submit a new renewable energy program application, you must have a Customer Interconnection Tool account. You can either sign up for an account or log in to an existing account on the [welcome page.](https://forms.hawaiianelectric.com/home?cid)

### To Sign Up for a New Account

- 1. Select Account Type: Utility Customer.
- 2. Fill out contact information.
- 3. Create your login username and password.
	- » Be sure to create a unique User ID using alphanumeric characters.
- 4. Complete registration by entering a verification code that will be sent to your email.
- 5. Log in to your account.

#### To Update Your Account Information

- 1. Log in to your account.
- 2. Select the My Account tab at the top of the portal page and update your contact information as needed.

#### Register for an Account

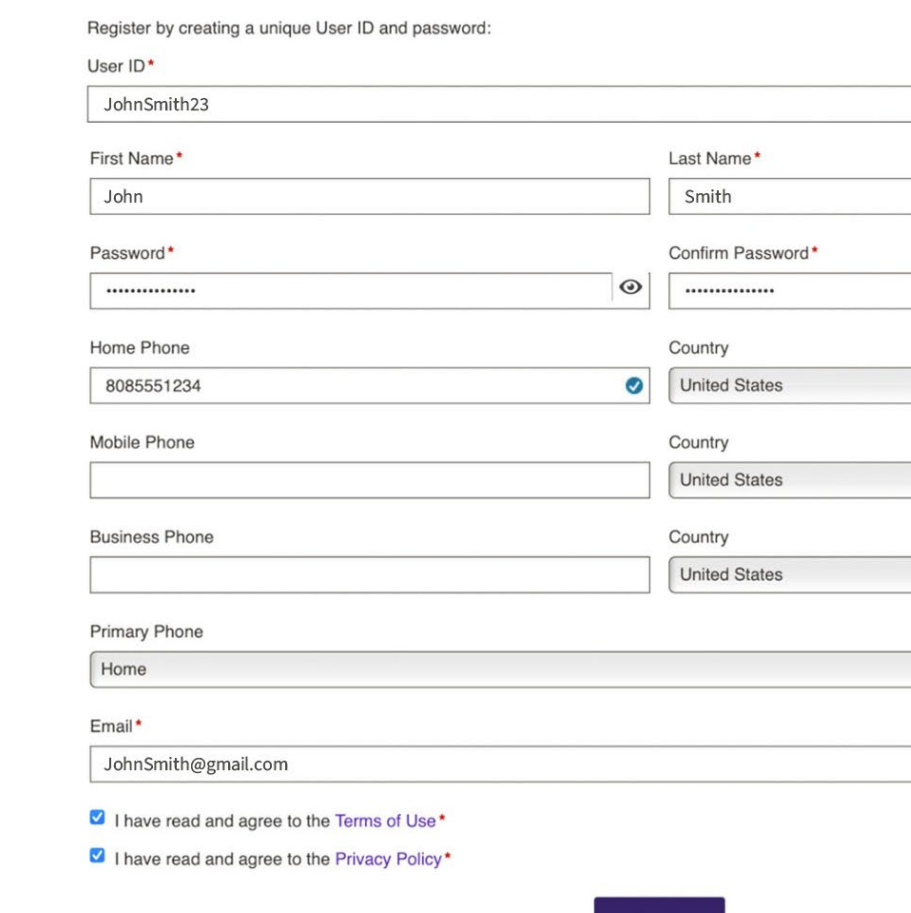

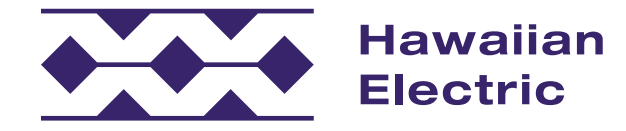

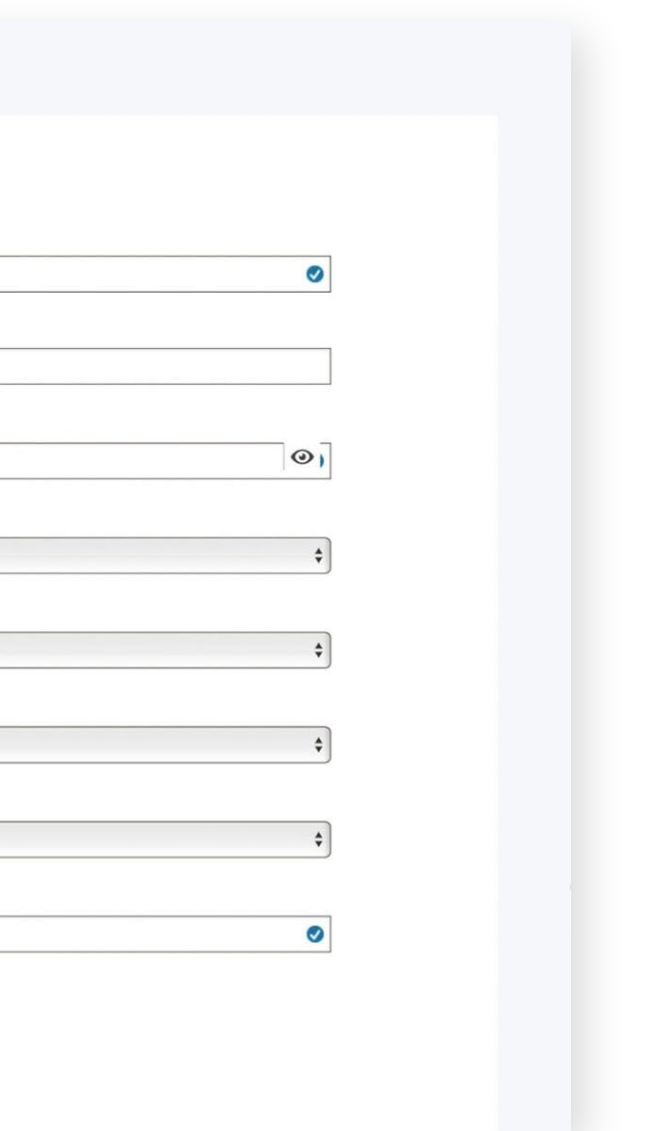

## <span id="page-7-0"></span>Getting Started

## To Create an Application

- 1. Log in to the Customer Interconnection Tool **A** .
- 2. On the next page, click Start a New Renewable Energy Program Application Application **B** to upgrade an existing residential overhead service to a single-family dwelling.

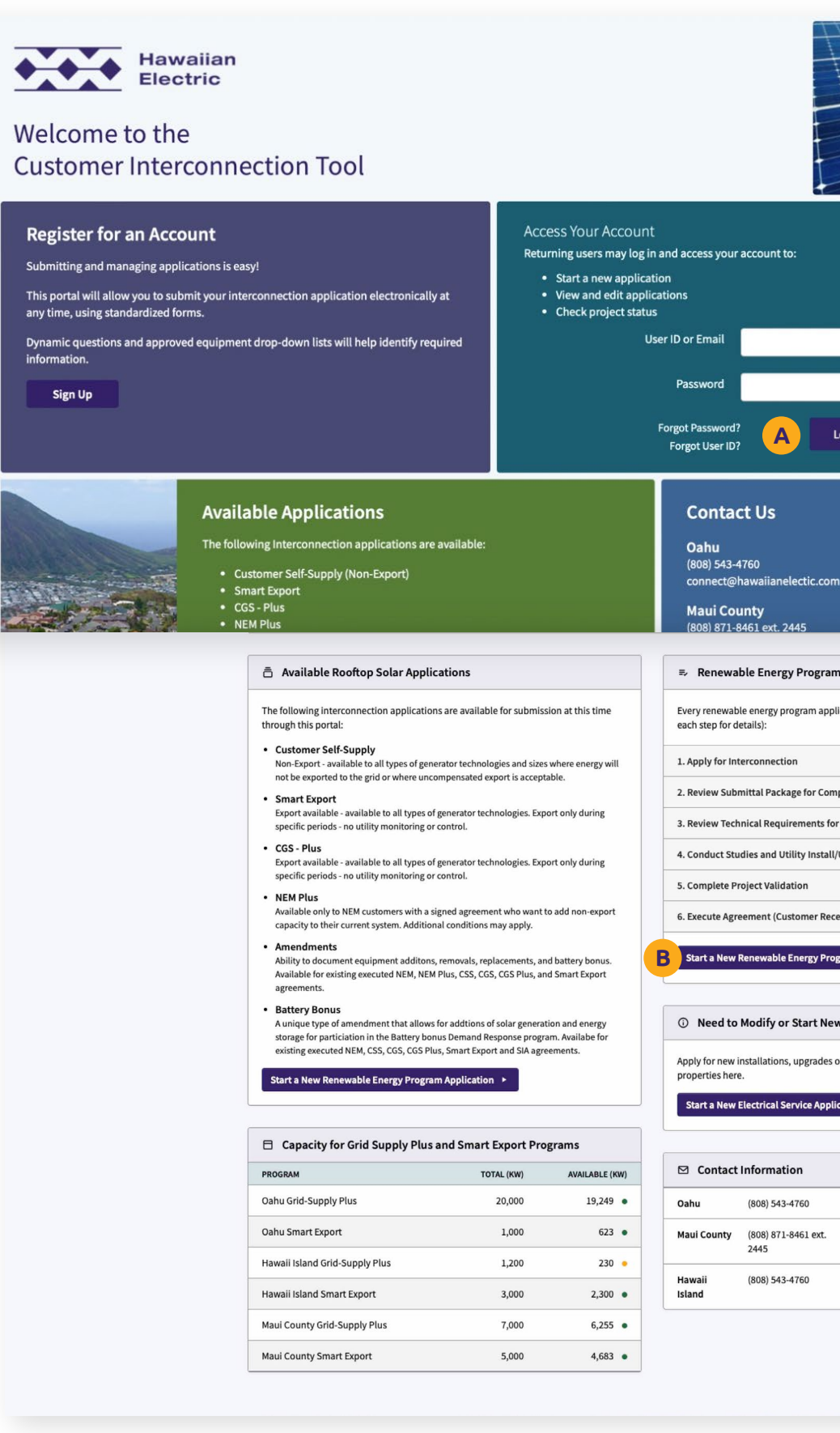

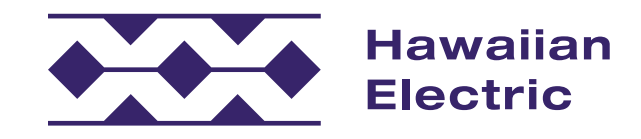

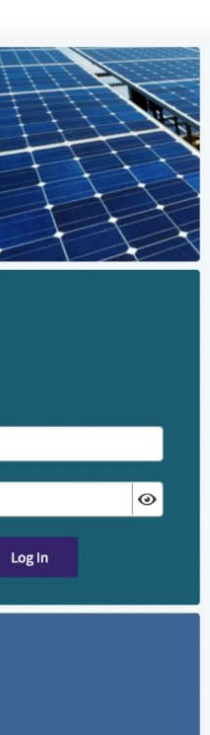

#### **Application Process**

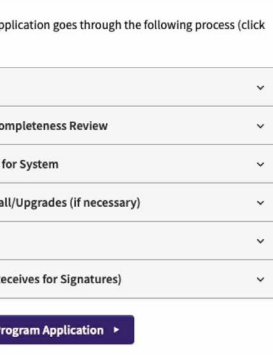

#### **Electrical Service?**

mmercial and resid

#### $\mathsf{on} \rightarrow$

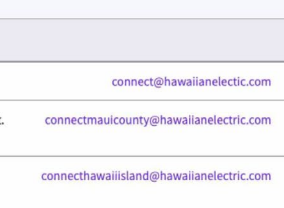

## <span id="page-8-0"></span>Select App Type

#### Requestor

- 1. Choose an application type. For this example, first click on the Smart DER tile **A** .
- 2. Then click on the Smart DER Non-Export (SDN) tile **B** .
- 3. Then click on the SDN Only tile **C** .
- 4. Then click on the Submit button **D** .

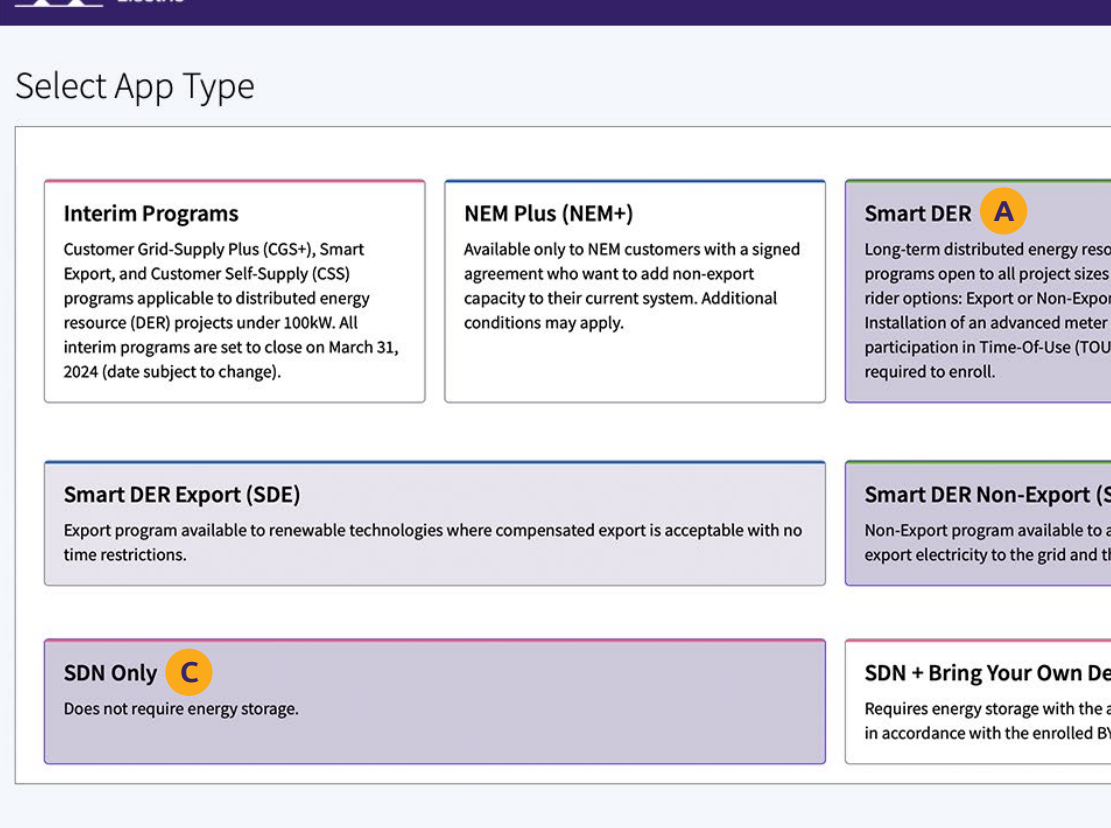

Hawaiian

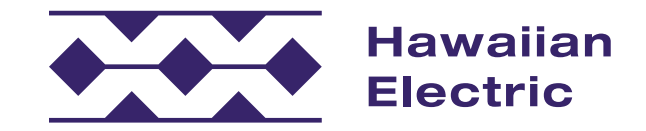

Applications > e HawaiianSample101

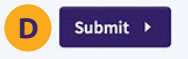

ource (DER) with two and J) rates are

#### **AMEND**

Amendments available for existing executed agreements. Ability to document equipment changes, apply for Battery Bonus, or Bring Your Own Device (BYOD) on executed agreements.

#### SDN) **B**

all types of generator technologies. The system is designed to not there is no compensation for excess energy.

#### evice (BYOD)

ability to receive additional compensation for providing grid services YOD Level requirements.

## Project Location

#### Location

- 1. Enter the meter number **A** and corresponding zip code **B** .
	- » Once entered, the remaining project location information will be generated automatically.
- 2. Manually add the tax map key number **C** .
	- » Please note: this is a combination of your Island (or County) number and your Parcel ID Number. Click the information button **D** for specific instructions on how to enter your tax map key number.
	- » There is an option to enter additional tax map keys if needed **E** .

## Project Accessibility

- 1. Answer the basic property accessibility questions **F** , including the name and phone number of the contact person **G** .
- 2. Include any special instructions for entering the property (ex: gate codes, etc.) **H** .
	- » This section can be left blank if access is not an issue.
- 3. Once you have entered all necessary information, click the Save and Continue button **I** .

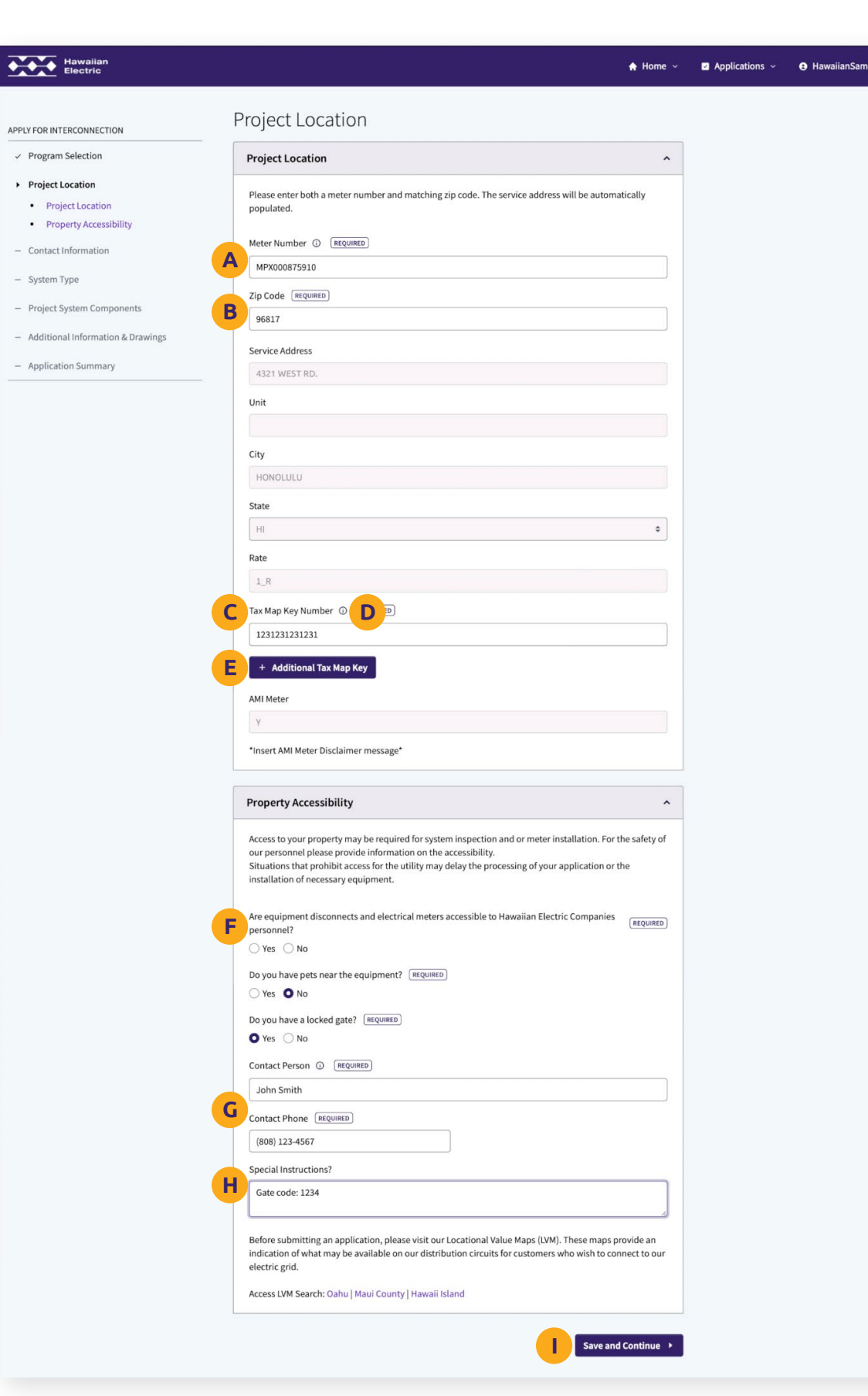

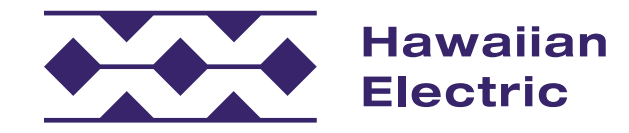

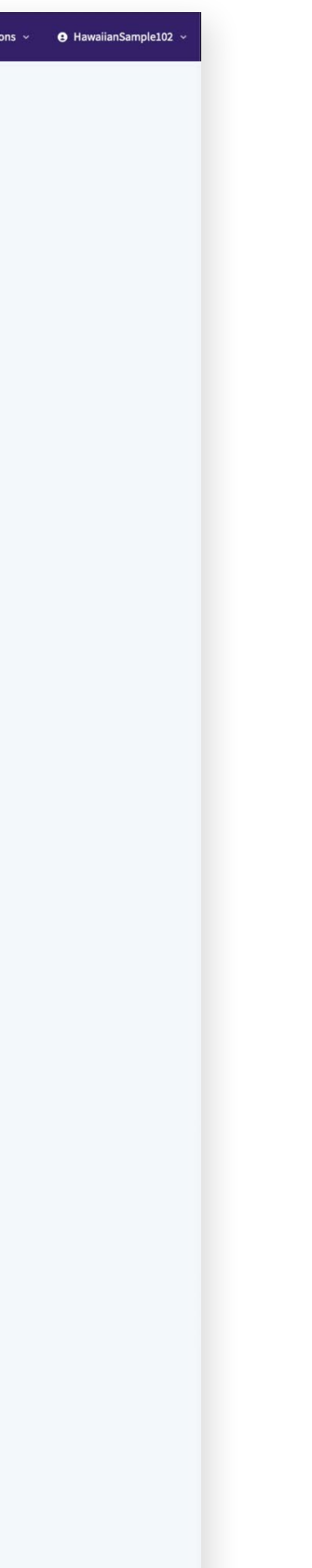

## Contact Information

### Property Owner

- 1. Indicate if the property is owned under an individual, company, or held under a trust **A** .
- 2. Indicate if the property owner matches the C&C tax map records **B** .
	- » If it does not, a copy of the deed to your property is required and can be attached here **C** .
- 3. Fill out the rest of the basic property owner information **D** .

### System Owner

- 1. Indicate if the system will be leased **E** .
- 2. Fill out the basic system owner information **F** including a valid email address and phone number.

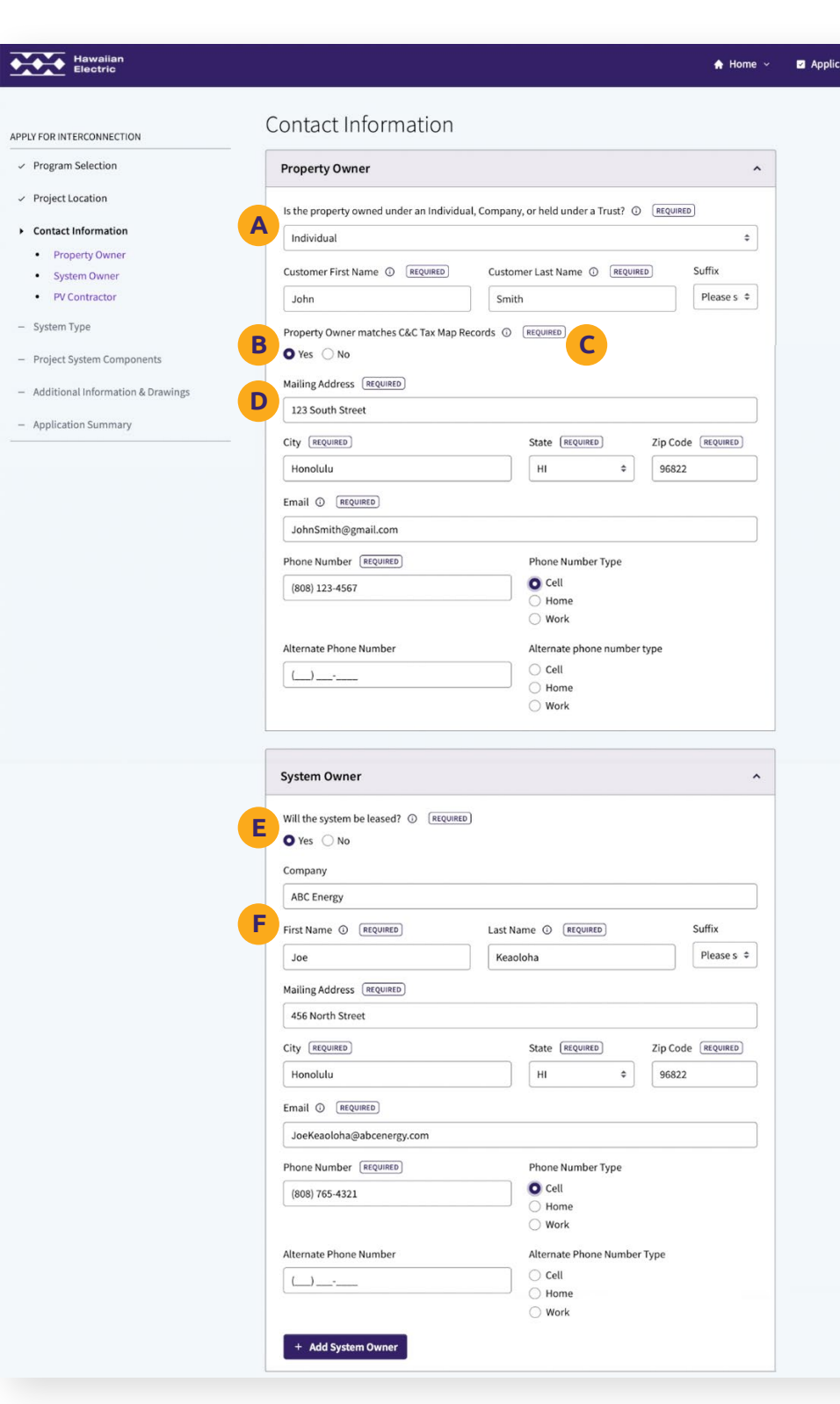

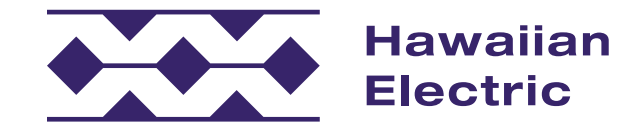

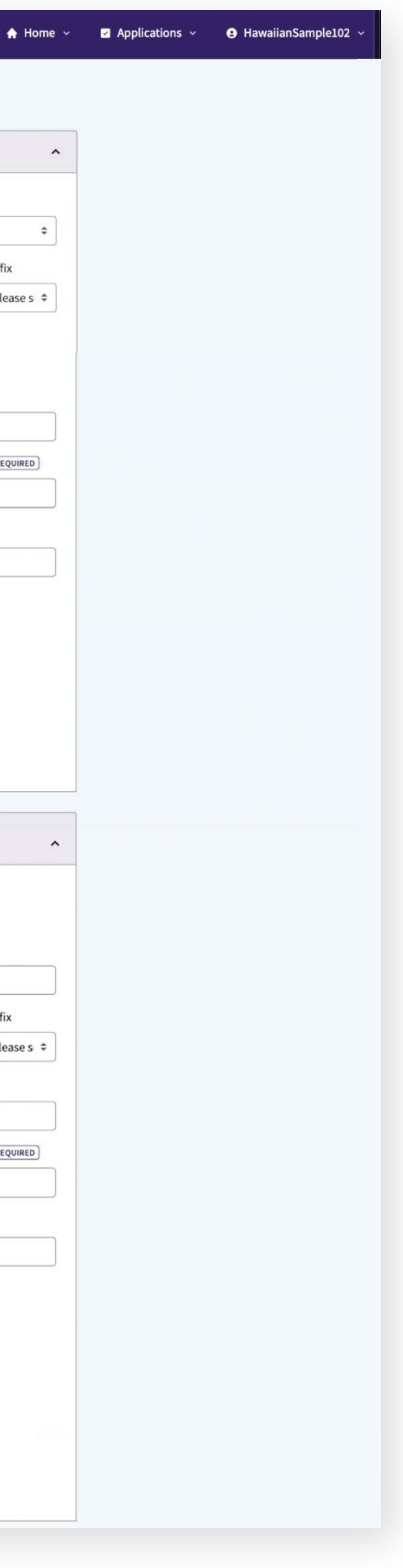

## Contact Information (Cont'd)

### PV Contractor

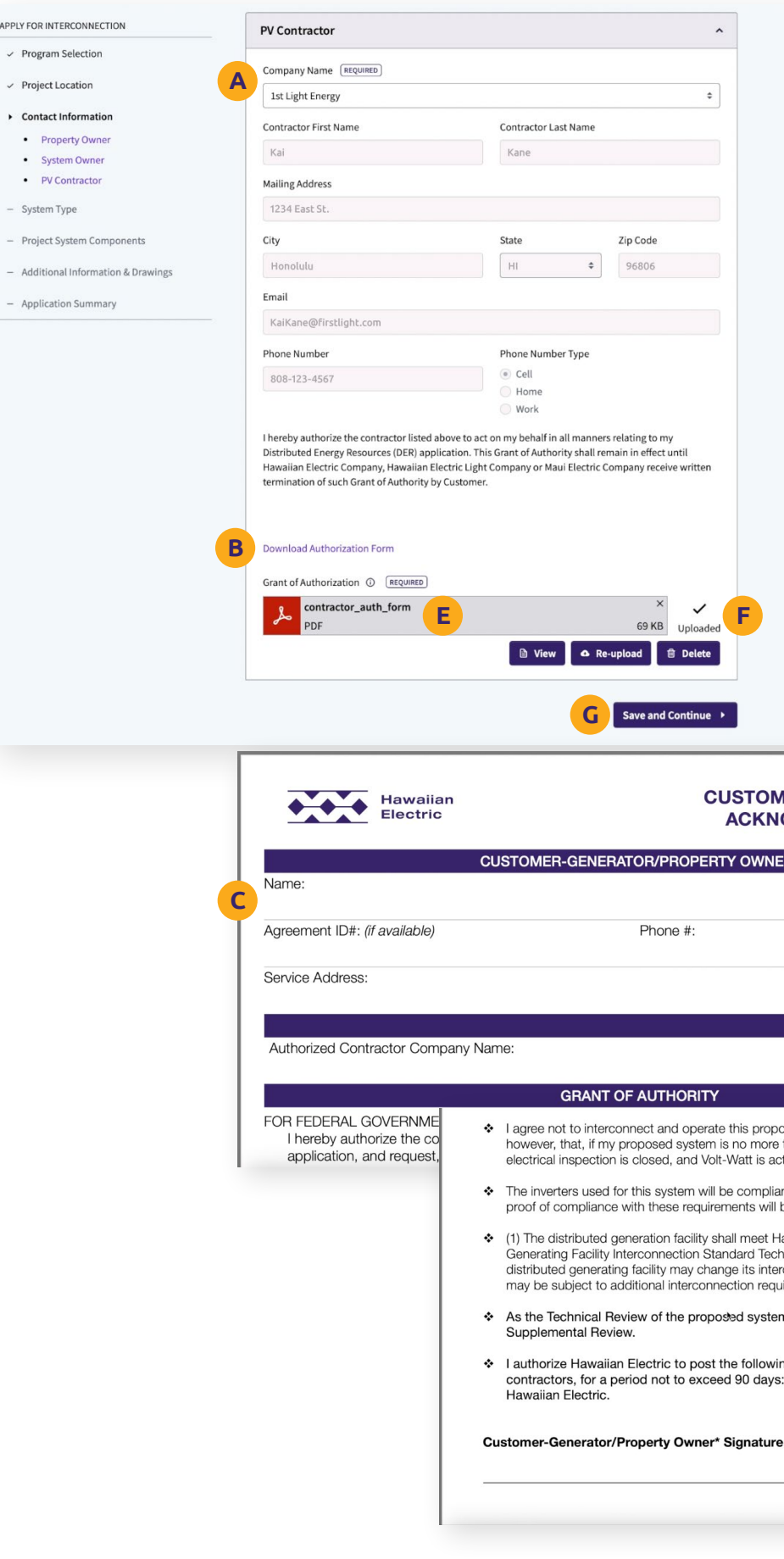

APPLY

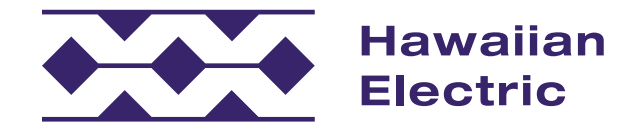

#### **MER AUTHORIZATION & OWLEDGEMENT FORM**

Meter#

TMK:

sed system without prior written approval from Hawaiian Electric; provided than 100 kW, I may energize my system once a meter is installed, my

nt with all of Hawaiian Electric's current requirements and understand that be necessary prior to the execution of the program agreement.

awaiian Electric's Interconnection Standards stated in Appendix I: Distributed nical Requirement of Rule 14; (2) the specific characteristics or needs of each connection requirements: and, therefore. (3) the distributed generation facility rements that are necessitated by the results of the technical review process.

n may require a no-cost Supplemental Review, I pre-authorize a

ng information on its website, in an area designated for customer (1) my service address and (2) the date my net meter was replaced by

- 1. Select the company name of your assigned contractor from the drop-down menu **A** .
	- » Once the name is selected, their contact information will auto-populate. If your contractor is not listed, please ask them to register on the site.
- 2. It is required to provide authorization for the contractor to act on behalf of the Property Owner. Download the authorization form by clicking this link **B** .
	- » Fill out the Property Owner information and the Authorized Contractor Company Name **C** .
	- » Then the Property Owner must sign and date the bottom of the second page **D** .
- 3. Upload the signed Grant of Authorization form **E** .
- 4. When all the information has been entered and the Grant of Authorization has been uploaded **F** , click Save and Continue **G** .

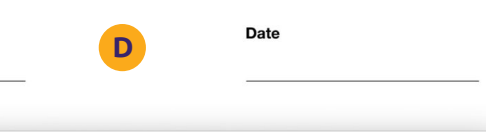

## System Type

## System Type

- 1. Enter the system type information **A** .
- 2. If you're installing a battery storage unit within your system, check Yes. For the purposes of this guide, check No **B** .
	- » Note that if you're applying for a BYOD program, energy storage is required.
- 3. When you have completed entering information on this page, click Save and Continue **C** .

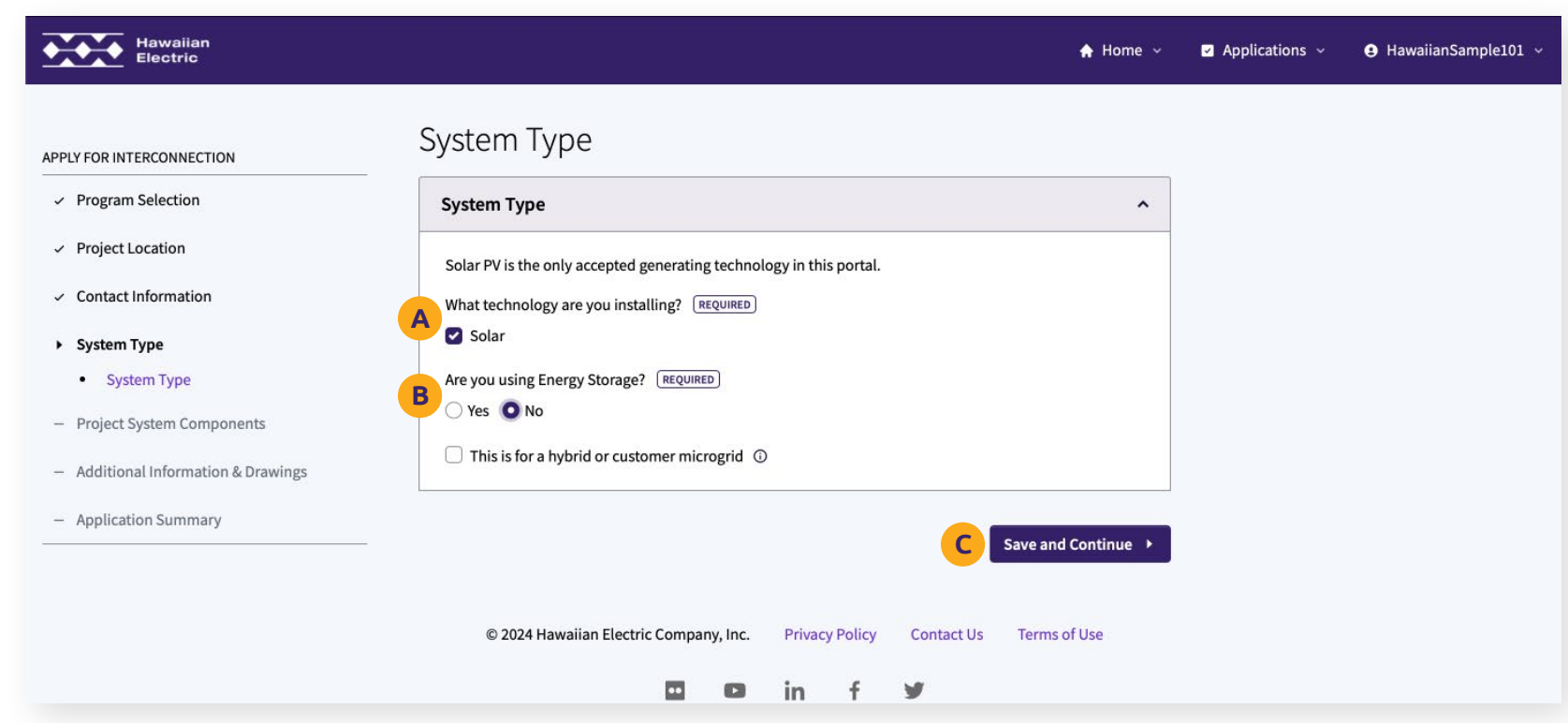

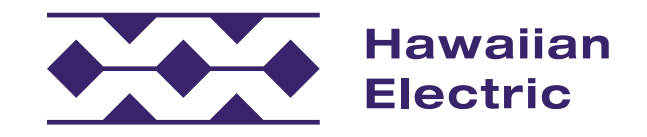

## Project System Components

### AC Disconnect

- 1. Enter your AC Disconnect information.
	- » If you did not see your AC Disconnect manufacturer in the drop-down menu, you can check the AC Disconnect Not on List box **A** and manually input the information.
- 2. Otherwise, select the AC Disconnect Manufacturer **B** and Model **C** from their respective drop-down menu options.
- 3. Indicate if the AC Disconnect is Single or Three phase **D** .
- 4. Indicate whether the mounting location is next to the main service disconnect or in another specified location **E** .

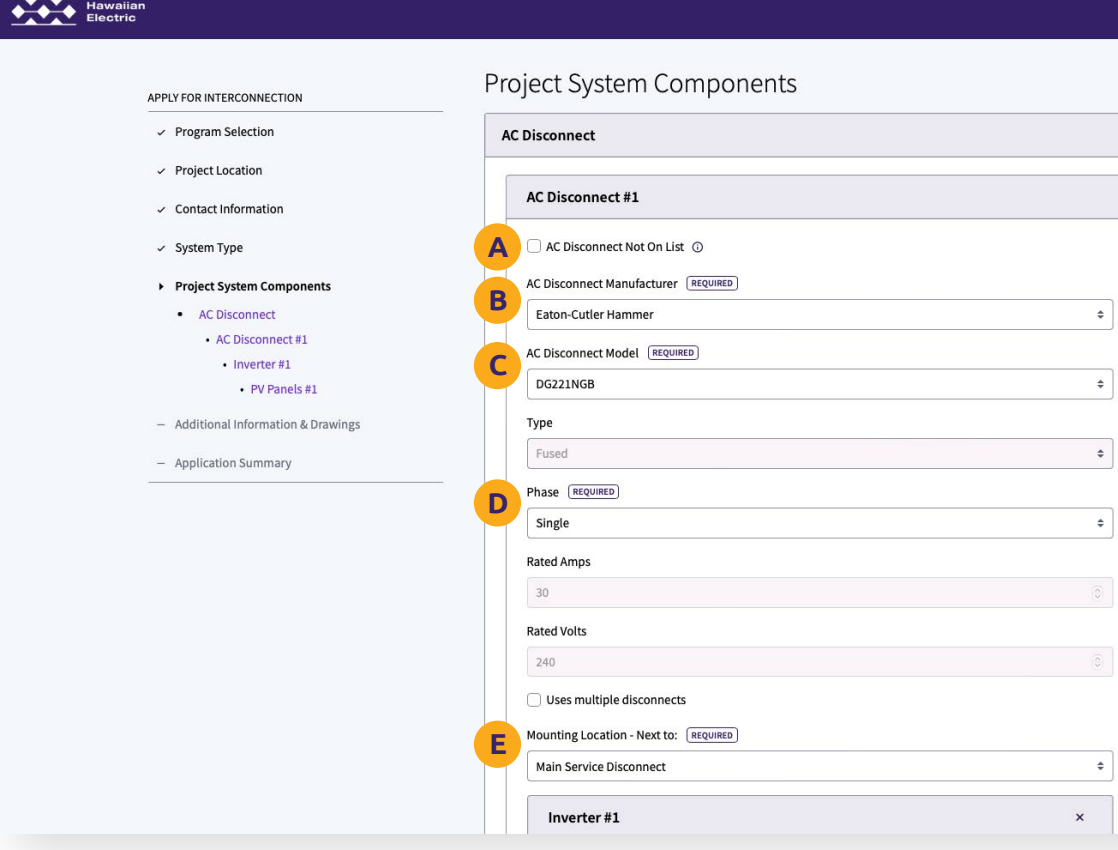

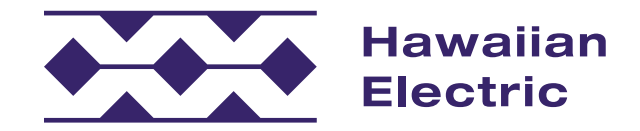

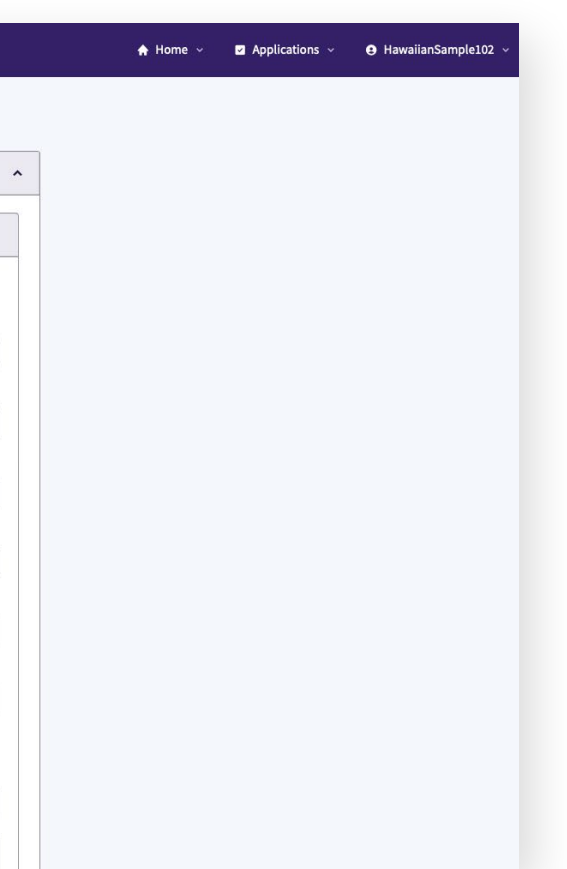

## Project System Components (Cont'd)

#### Inverter #1

- 1. Select the Inverter Manufacturer **A** .
- 2. Select the Inverter Model from the list of qualified inverters **B** .
	- » Inverters not on the list do not meet standard requirements.
- 3. Indicate the quantity of inverters  $\mathbf c$ .
	- » The number of Central Inverters is one by default. ndicate the quantity of inverters ( **C** .<br>» The number of Central Inverters is one by default<br>» The number of Micro Inverters should match the
	- total panel quantity per string.

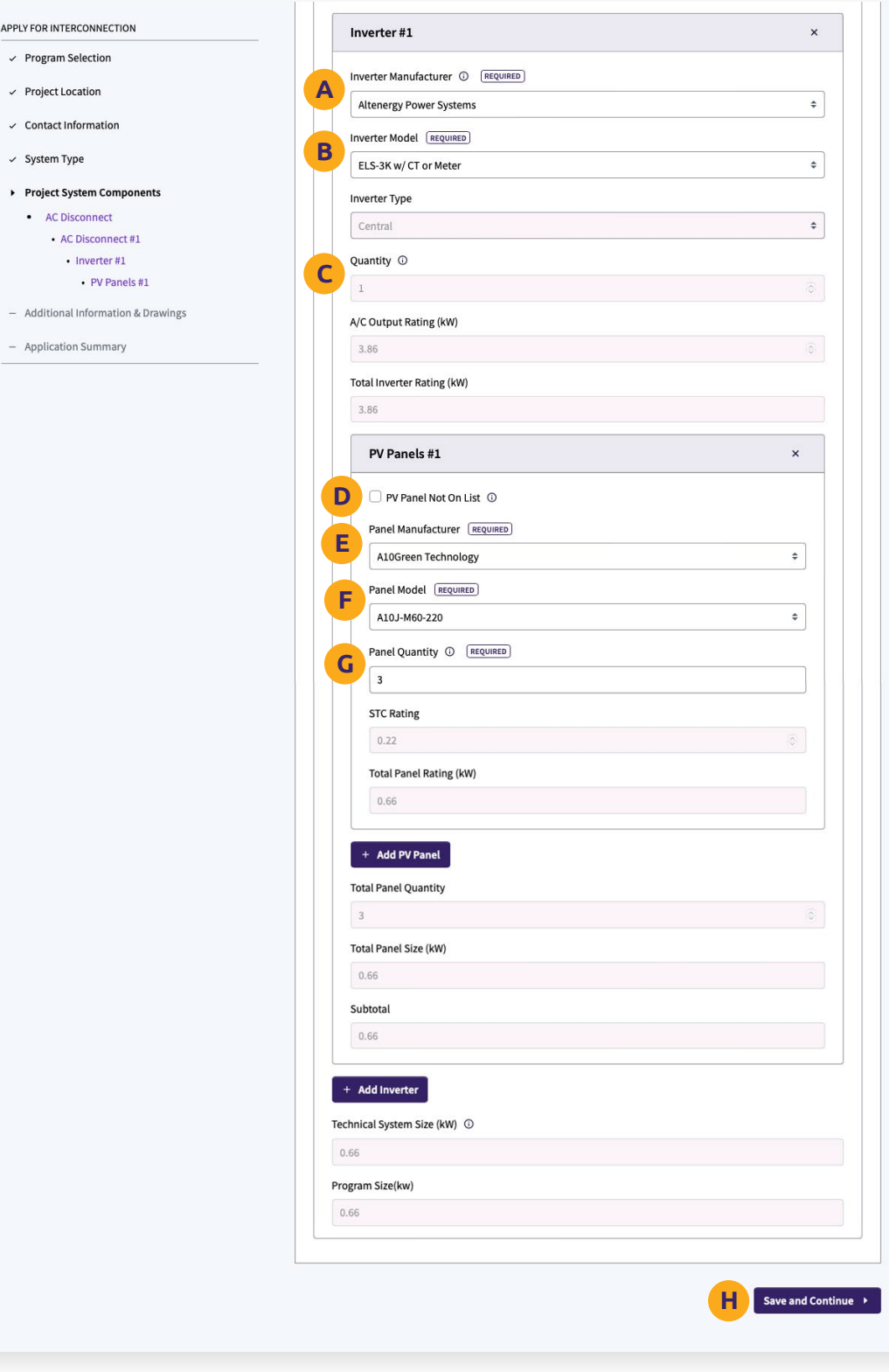

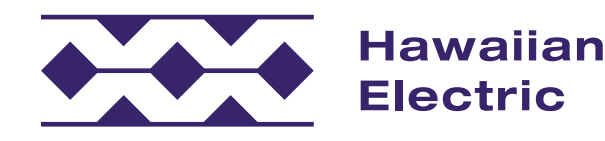

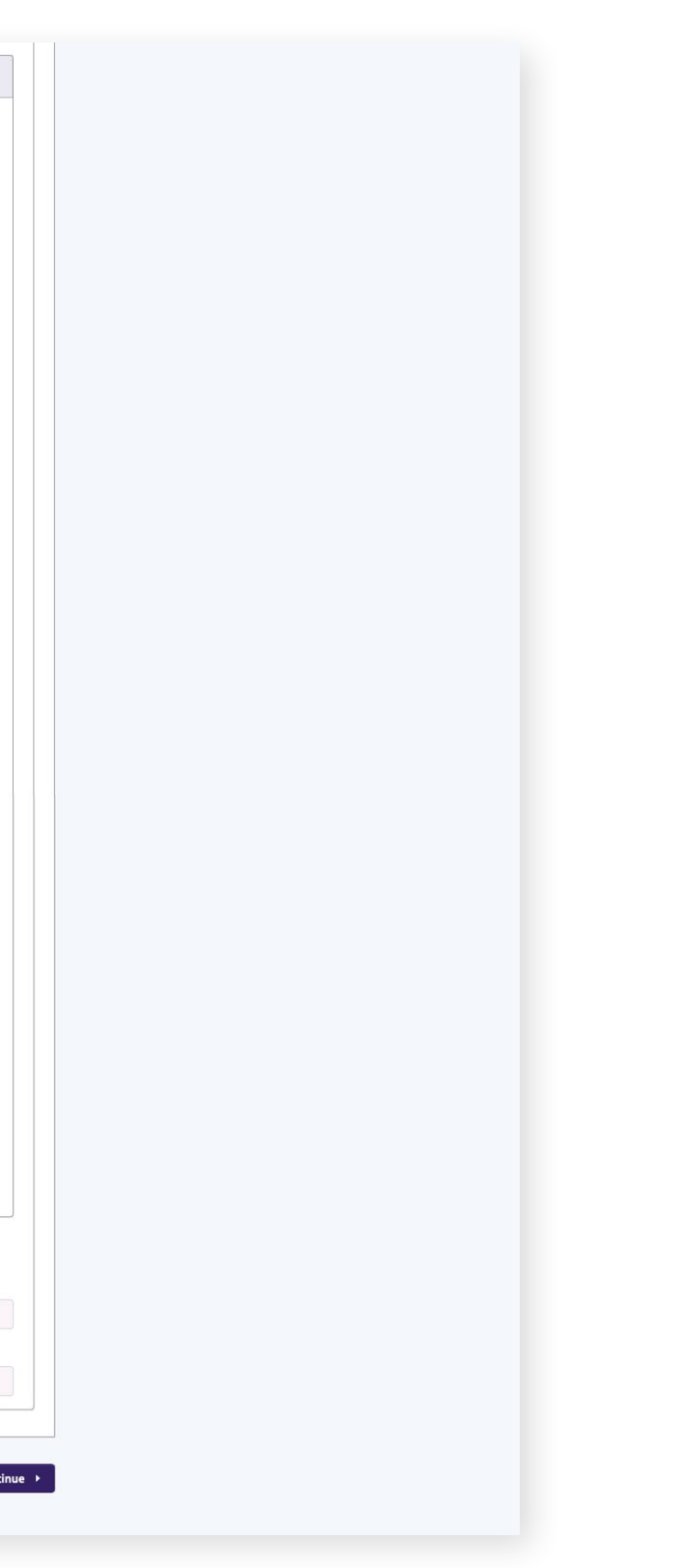

## PV Panels #1

- 1. Input the PV Panel information.
	- » If you do not see your panel manufacturer in the drop-down menu, check the PV Panel Not on List box **D** and manually input the information.
- 2. Select the Panel Manufacturer **E** .
- 3. Select the Panel Model **F** .
- 4. Indicate the quantity of panels **G** .
- 5. Ensure all the information is correct, and then click Save and Continue **H** .

## Additional Information & Drawings

## Electrical Drawings

- 1. Upload your plans, electrical drawings and photos.
- 2. First, upload your site plan **A** by dragging it into the upload box or clicking the upload box to select your file.
	- » Click the View button **B** to verify the correct site plan has uploaded successfully.
	- » Click the Re-Upload button **C** if you would like to upload a different file.
	- » Click the Delete button **D** to remove the file you have uploaded.
- 3. Upload your Single-Line Drawing **E** .
	- » A Three-Line Drawing is only required if your system is over 30 kilowatts or is 3 Phase.

## Photos

- 1. Upload a photo of your Current Meter Socket Box **F** .
- 2. Upload a photo of your current Meter **G** .
	- » Ensure that your meter number is clearly visible.
- 3. Upload a photo of your main service disconnect and/or main service breaker **H** .

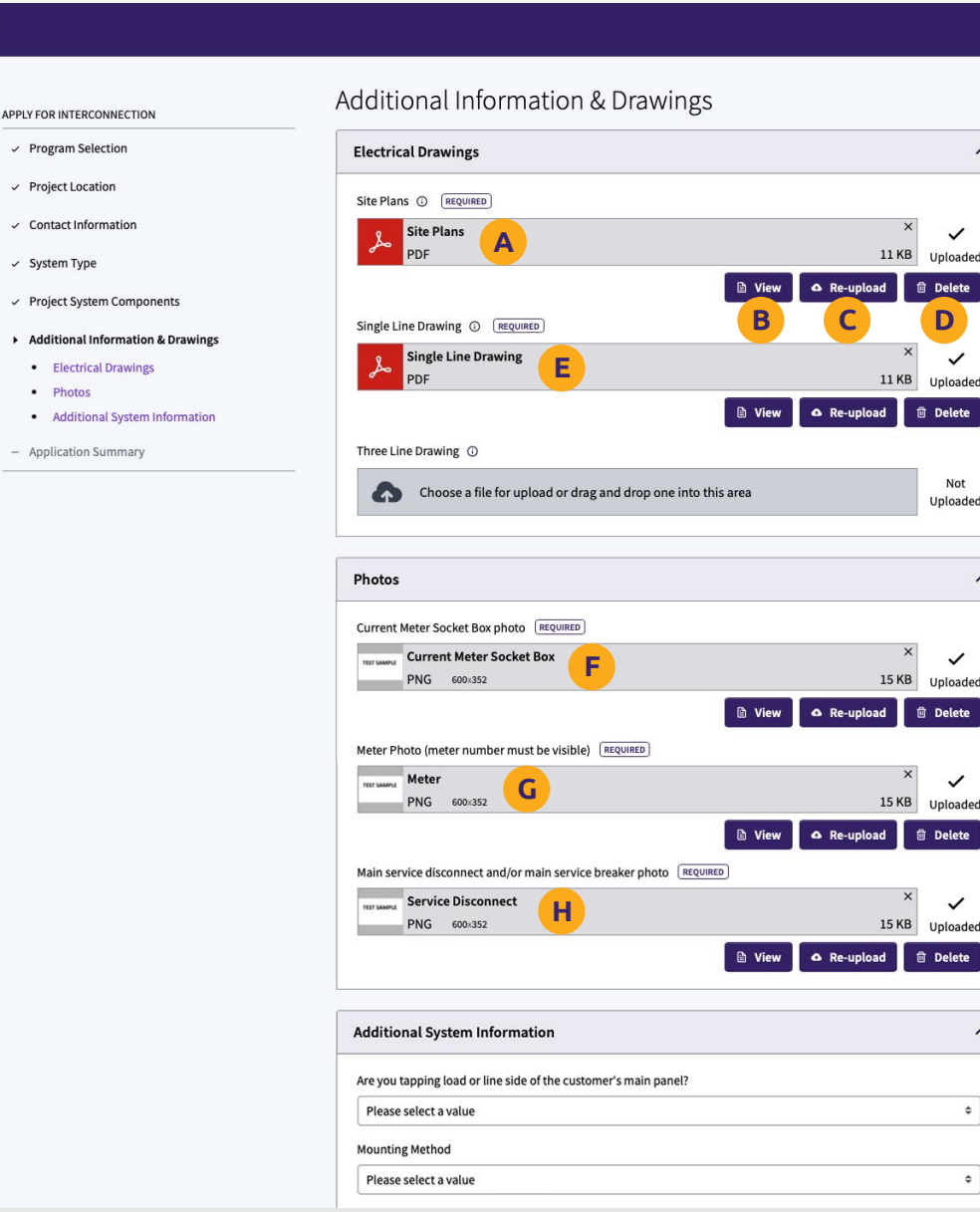

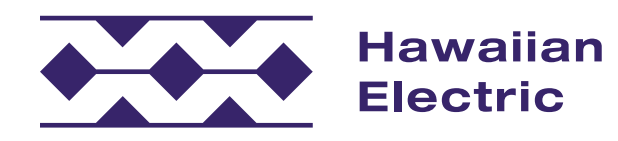

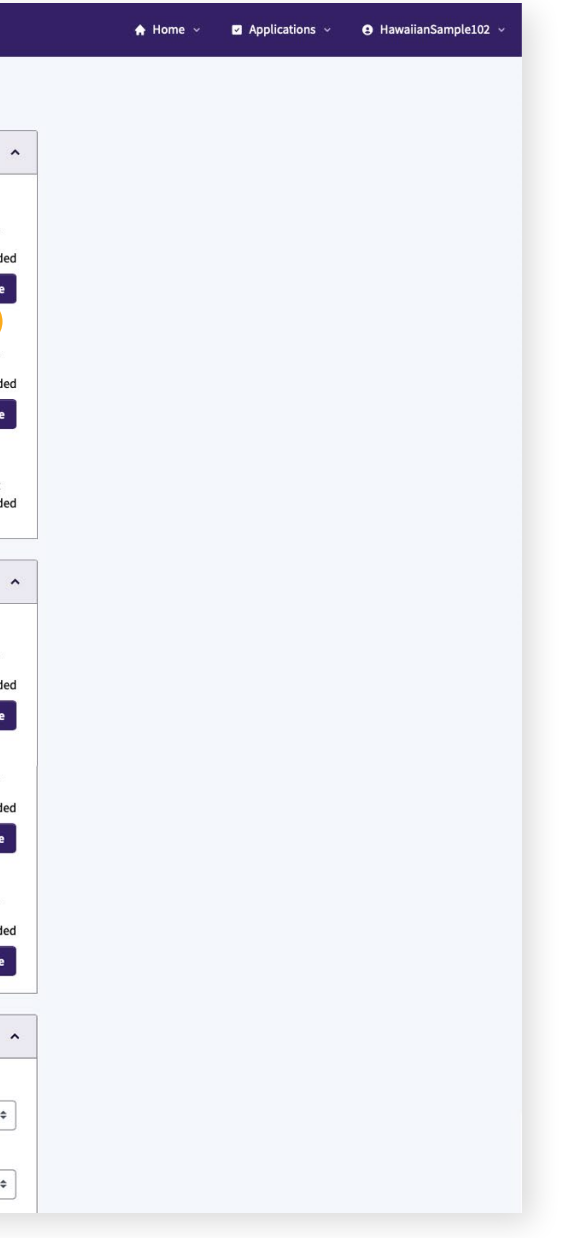

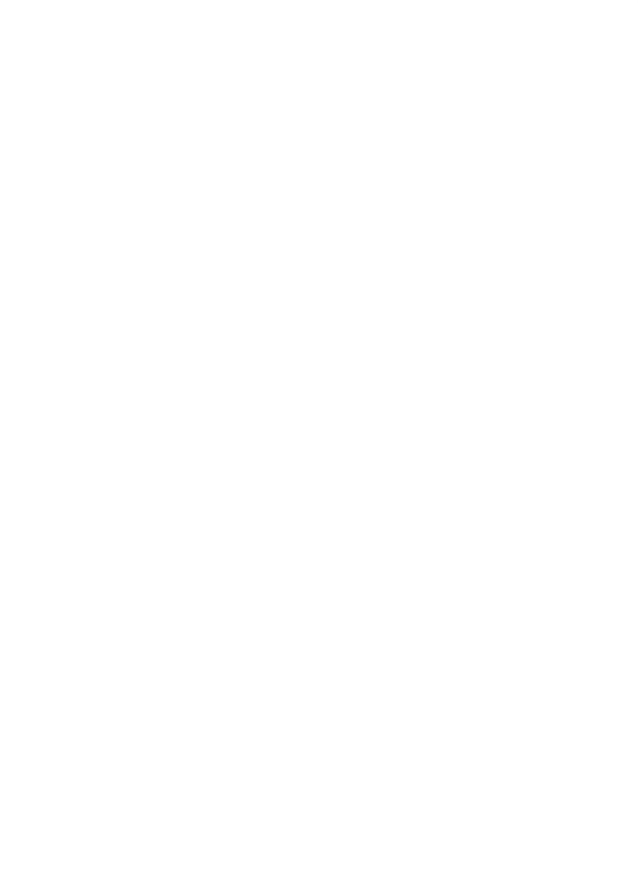

## Additional Information & Drawings (Cont'd)

## Additional System Information

- 1. Enter your Maximum Generating Capacity in kilowatts **A** .
- 2. Enter your Maximum Export in kilowatts **B** .
- 3. Indicate whether your system will require a relay trip scheme **C** .
	- » If it does, upload your relay trip scheme here **D** .
- 4. Once all information has been entered, click Save and Continue **E** .

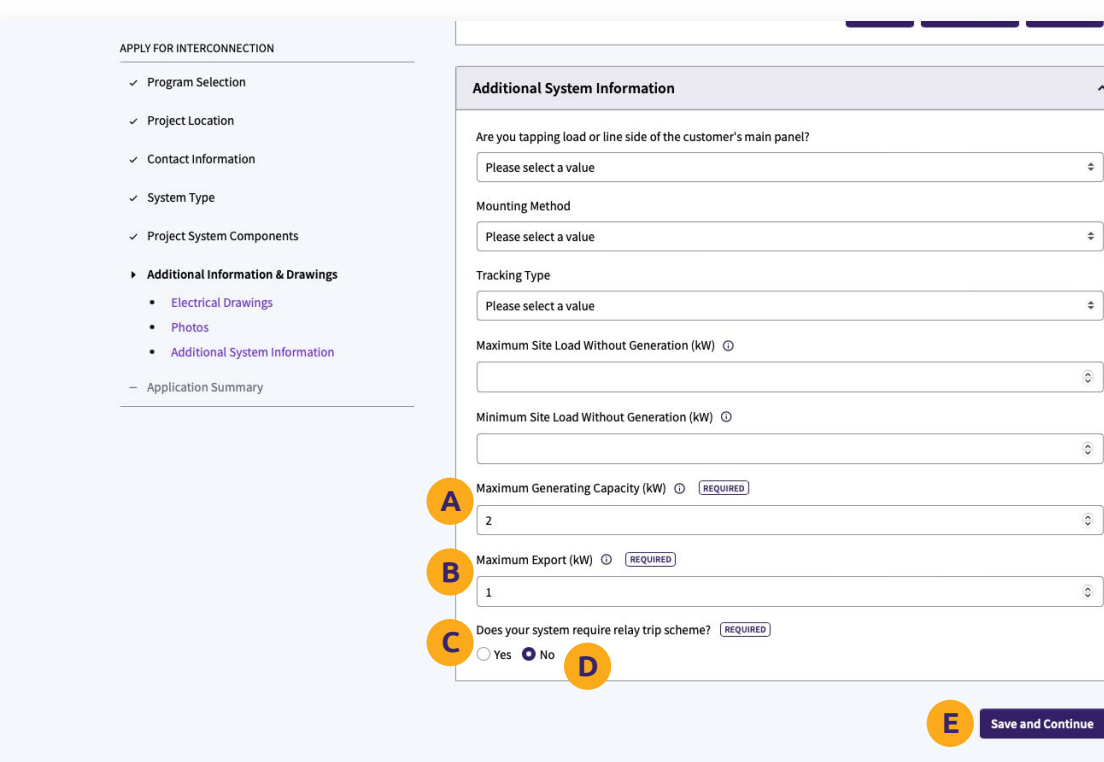

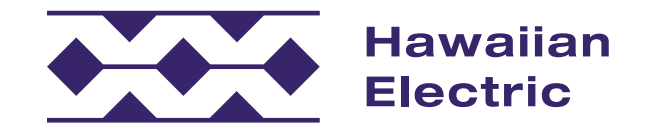

## Application Summary

- 1. Take a moment to review your application and make sure all of your information is correct.
- 2. Once you've ensured your information has been entered properly, click the Submit Application button **A** .

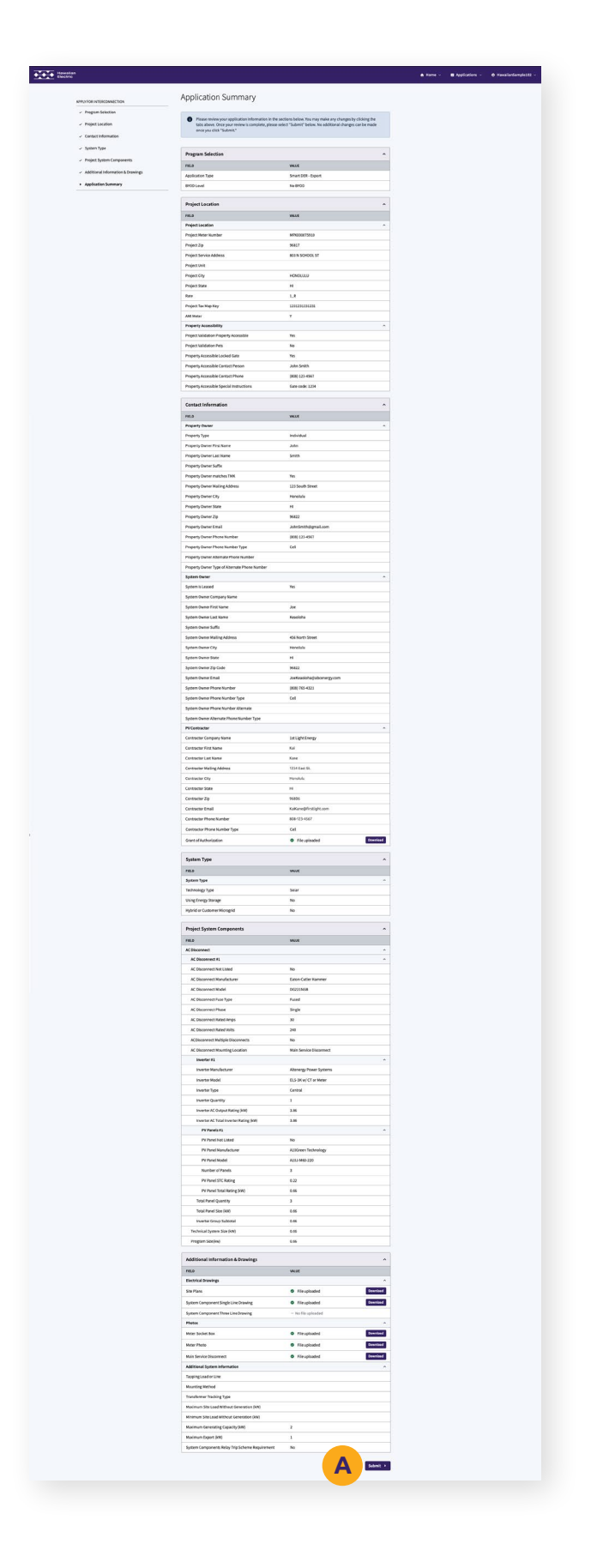

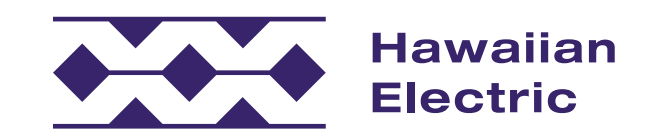

## <span id="page-18-0"></span>Application Submitted

 progress of your application by clicking on the Applications **A** You will receive a confirmation email, and you may follow the section and selecting the specific application you submitted.

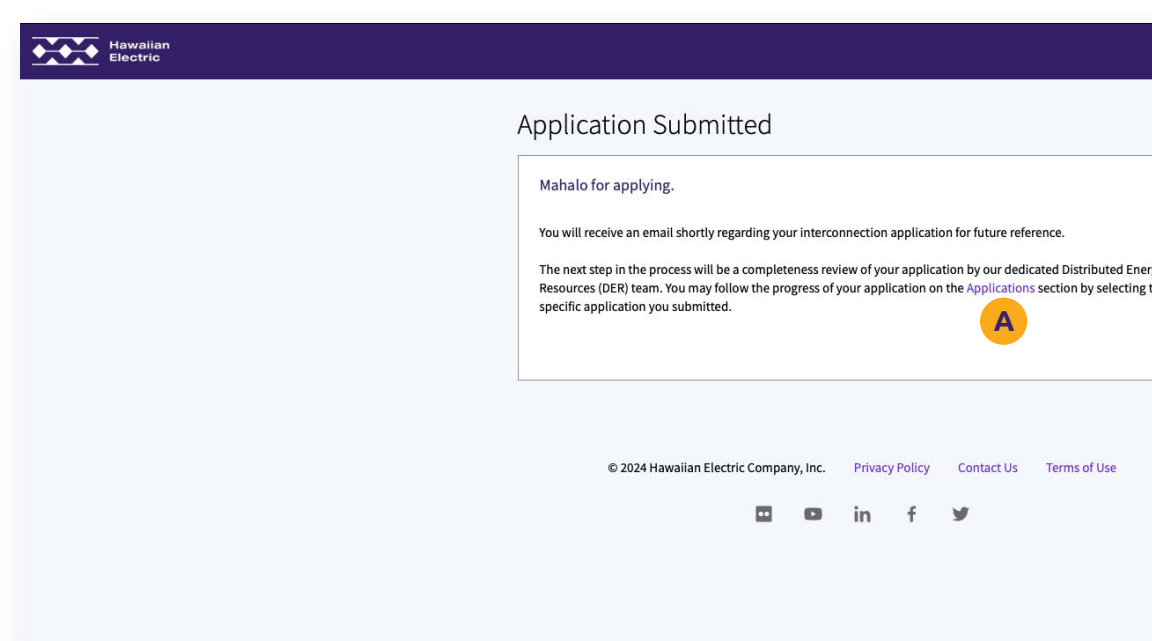

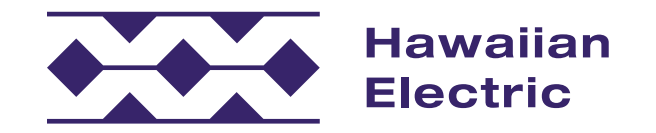

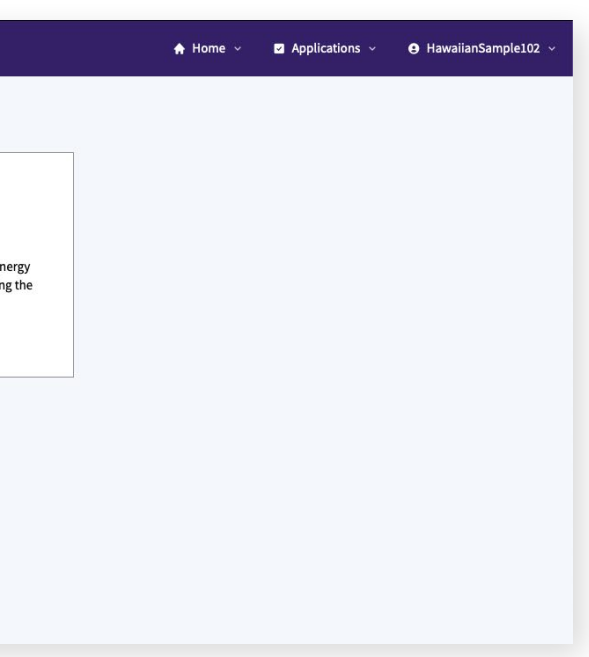

## <span id="page-19-0"></span>We're Here to Help

 O`ahu (808) 543-4760 [connect@HawaiianElectric.com](mailto:connect%40HawaiianElectric.com?subject=Smart%20DER%20Export%20Only%20Application)

We hope that this overview guide has helped to clarify the application process and give a better understanding of how to use the Customer Interconnection Tool. If you need additional assistance, please visit our **[FAQ](https://www.hawaiianelectric.com/a/3732)** for more information, or contact our Customer Energy Resources Team either by phone or email.

 Maui County (808) 871-8461 ext. 2445 [connect@HawaiianElectric.com](mailto:connect@HawaiianElectric.com)

 Hawai'i Island (808) 969-0358 [connect@HawaiianElectric.com](mailto:connect@HawaiianElectric.com)

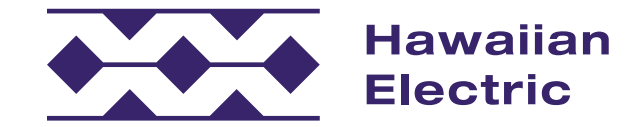

### Hawaiian Electric

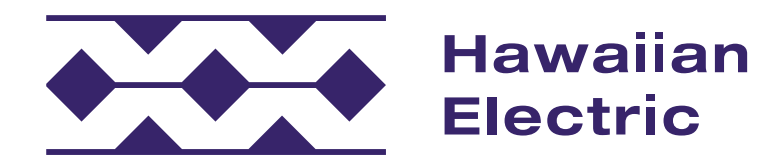

If you have any questions, please contact:

 O`ahu (808) 543-4760 [connect@HawaiianElectric.com](mailto:connect%40HawaiianElectric.com?subject=Smart%20DER%20Export%20Only%20Application)

 Maui County (808) 871-8461 ext. 2445 [connect@HawaiianElectric.com](mailto:connect@HawaiianElectric.com)

 Hawai'i Island (808) 969-0358 [connect@HawaiianElectric.com](mailto:connect@HawaiianElectric.com)